Общество с ограниченной ответственностью «ДИАЛОГ-ТРАНС» (ООО «ДИАЛОГ-ТРАНС»)

# **Программное обеспечение Автоматизированной системы диспетчерского управления движением поездов метрополитена «Диалог» (АСДУ ДПМ «Диалог»)**

# **Политика пользователей ОС АСДУ ДПМ «Диалог»** Руководство пользователя

Листов 35

Москва 2022

# Содержание

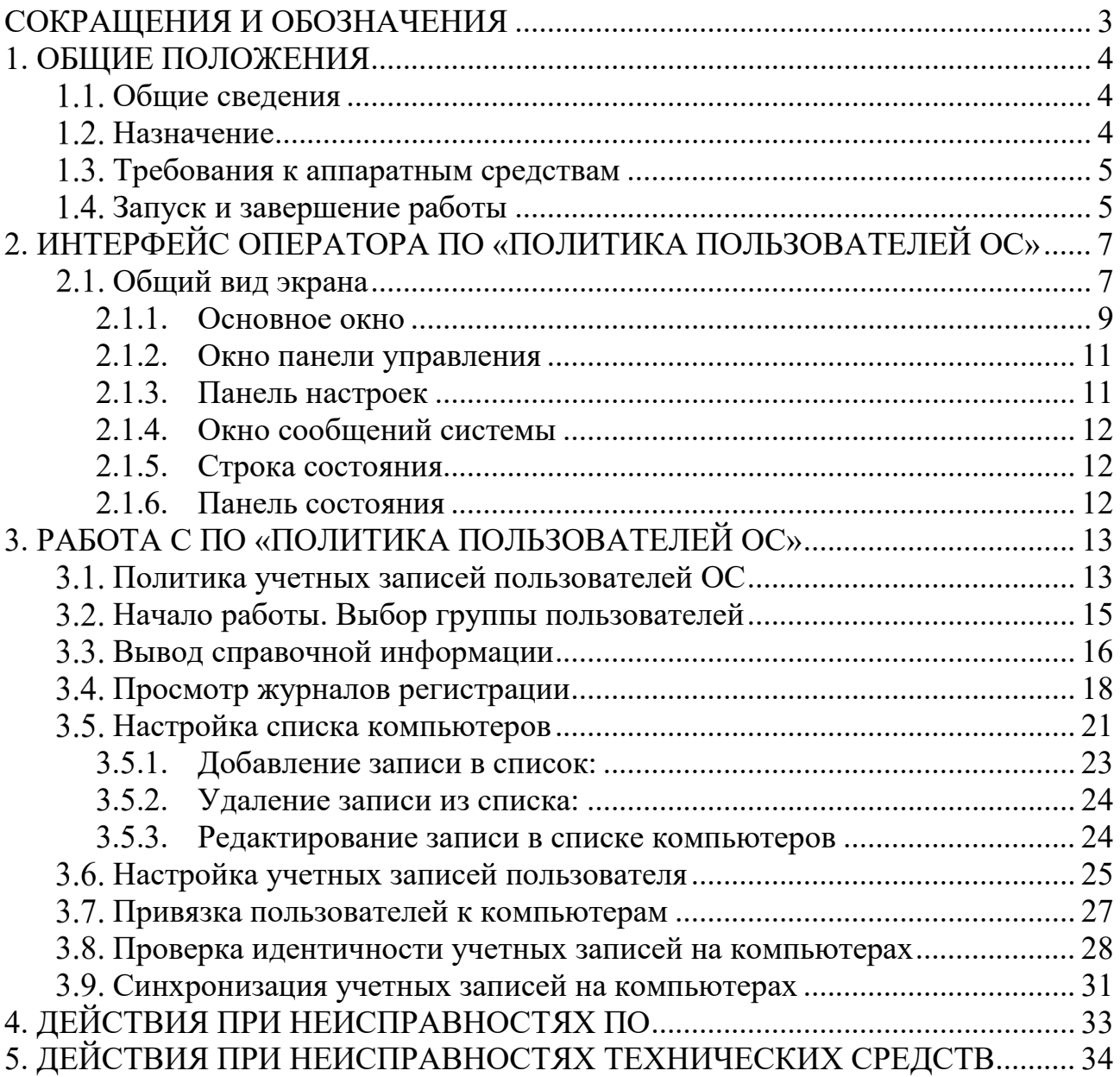

# **СОКРАЩЕНИЯ И ОБОЗНАЧЕНИЯ**

<span id="page-2-0"></span>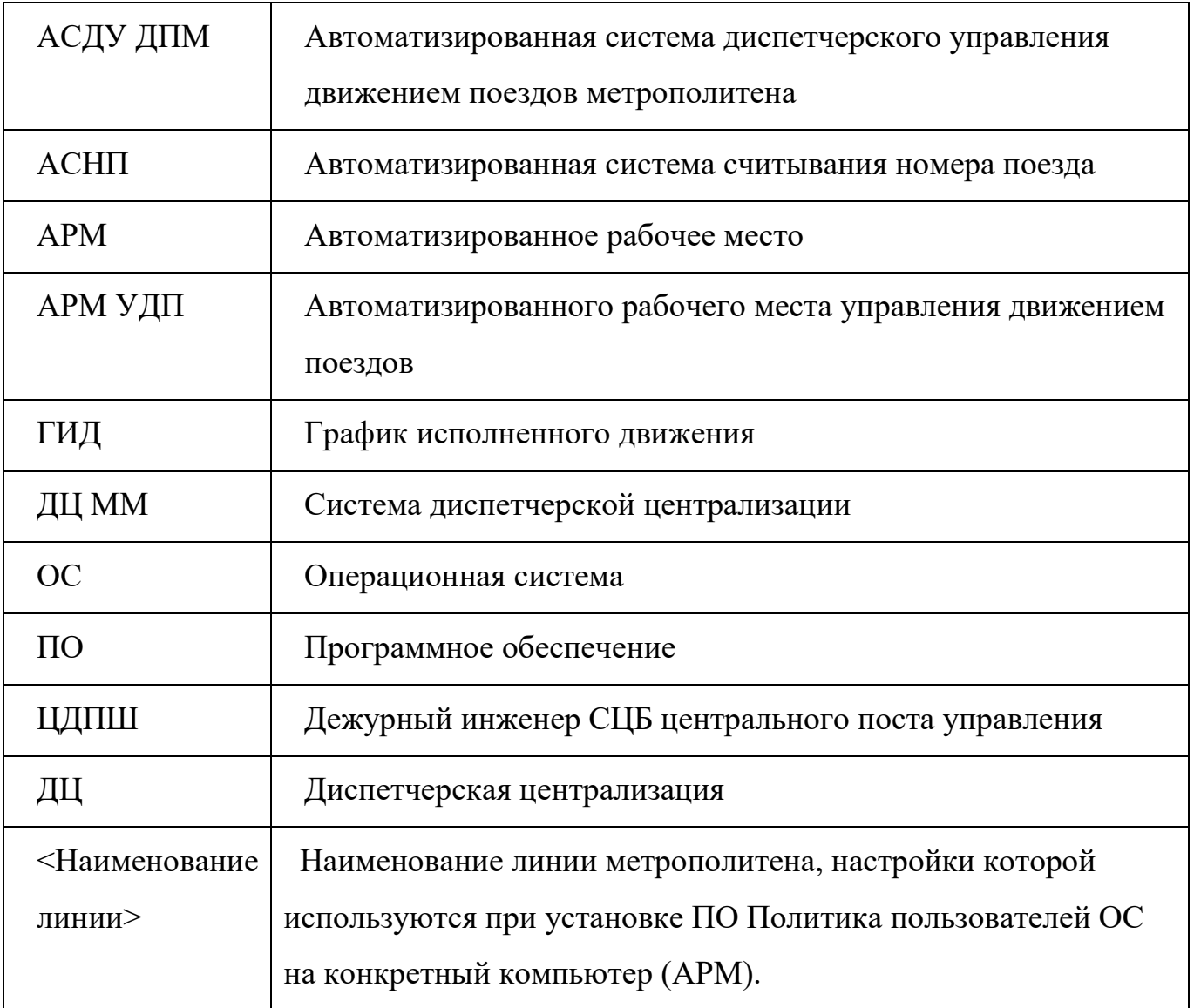

## **1. ОБЩИЕ ПОЛОЖЕНИЯ**

<span id="page-3-0"></span>ПО «Политика пользователей ОС АСДУ ДПМ «Диалог» (далее «Политика пользователей ОС» везде где не указано иное) предназначено для централизованного управления учетными записями пользователей ОС, имеющих права доступа для выполнения инженерных и административных функций на различных типах АРМ АСДУ ДПМ "Диалог".

Настоящий документ вводит пользователя в предметную область, знакомит со всеми возможностями работы с программой, описывает конкретные процедуры, позволяющие решать задачи с помощью ПО «Политика пользователей ОС».

Знание данного руководства обязательно для всех пользователей программы.

## **Общие сведения**

<span id="page-3-1"></span>Система АСДУ ДПМ «Диалог» представляет собой комплекс программноаппаратных средств и предназначена для организации автоматизированного управления поездной и маневровой работой на линиях метрополитена.

ПО «Политика пользователей ОС» позволяет централизованно создавать, редактировать, удалять, привязывать к компьютерам, контролировать и синхронизировать учетные записи пользователей ОС.

#### **Назначение**

<span id="page-3-2"></span>ПО «Политика пользователей ОС выполняет следующие функции:

- централизованное управление (создание, удаление, редактирование) учетными записями пользователей ОС, входящих в определенные группы (инженеров, администраторов, суперадминистраторов);
- хранение и отображение параметров учетных записей пользователей ОС;
- хранение и отображение списка компьютеров АСДУ ДПМ «Диалог»;
- привязка пользователей к компьютерам (определение, на каких компьютерах должна присутствовать учетная запись пользователя);
- контроль идентичности учетных записей пользователей ОС на компьютерах АСДУ ДПМ «Диалог»;
- синхронизация учетных записей пользователей ОС на компьютерах АСДУ ДПМ «Диалог»;
- графическое отображение статуса учетных записей пользователей ОС на компьютерах АСДУ ДПМ «Диалог» (синхронизирована, не синхронизирована; ошибка связи и т.п.);
- контроль отсутствия несанкционированных учетных записей ОС на компьютерах АСДУ ДПМ «Диалог»;
- удаление несанкционированных учетных записей ОС на компьютерах АСДУ ДПМ «Диалог» в случае их обнаружения;
- настройка (при необходимости) списка контролируемых компьютеров АСДУ ДПМ «Диалог» с привязкой к IP-адресам;
- ведение и просмотр журнала регистрации ПО «Политика пользователей ОС», просмотр файлов регистрации ОС в части событий безопасности;
- вывод справочной информации о ПО «Политика пользователей ОС»;

## **Требования к аппаратным средствам**

<span id="page-4-0"></span>Для нормального функционирования «ПО Политика пользователей ОС» необходимы аппаратные средства в следующем составе:

- системный блок в промышленном исполнении с конфигурацией не хуже:
	- процессор с частотой не менее 3,3 ГГц.;
	- оперативная память объемом не менее 4 Гбайт;
	- жесткий диск емкостью не менее 500 Гбайт;
	- сетевая карта Ethernet со скоростью передачи 1000 Мбит/с (количество сетевых карт определяется проектом);
- комплект оборудования для компьютера:
	- монитор с размером экрана не менее 19" с разрешением не менее 1920х1080.
	- клавиатура, имеющая русскоязычную раскладку.
	- манипулятор типа «мышь»;

- блок бесперебойного питания не менее 600ВА.

ПО «Политика пользователей ОС» работает под управлением операционной системы РЕД ОС.

ПО «Политика пользователей ОС» устанавливается на компьютер АРМ ЦДПШ.

# **Запуск и завершение работы**

<span id="page-4-1"></span>При установке ПО «Политика пользователей ОС» в главном меню рабочего стола в разделе «Офис» создается пункт меню «Программа настройки пользователей ОС <Наименование линии>». Имеется возможность стандартными средствами ОС

создать соответствующий ярлык на рабочем столе и панели быстрого доступа. Вид

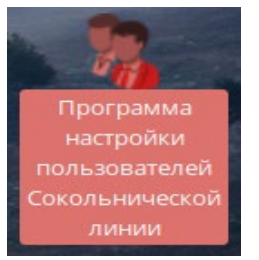

ярлыка программы - для Сокольнической линии.

6

Запуск ПО «Политика пользователей ОС» в работу производится при помощи созданного ярлыка или выбора в главном меню рабочего стола в разделе «Офис» пункта меню «Программа настройки пользователей ОС <Наименование линии>», как изображено на рисунке ниже.

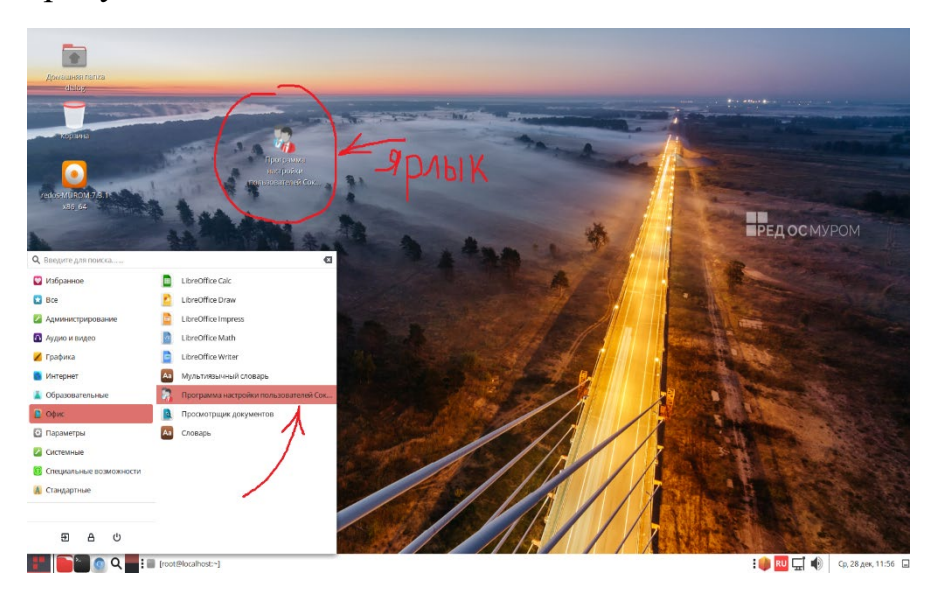

Работать с ПО «Политика пользователей ОС» имеет право пользователь с правами администратора, т.е. он должен входить в группу администраторов или суперадминистраторов. При запуске программы при помощи ярлыка из сессии пользователя «dialog», запрашивается имя пользователя, входящего в одну из этих групп, и его пароль. В случае ввода правильной информации программа запускается, иначе выдается сообщение об ошибке.

Для завершения работы надо нажать на иконку  $\&$ , расположенную в правом верхнем углу окна программы.

6

# <span id="page-6-0"></span>**2. ИНТЕРФЕЙС ОПЕРАТОРА ПО «ПОЛИТИКА ПОЛЬЗОВАТЕЛЕЙ ОС»**

## **Общий вид экрана**

<span id="page-6-1"></span>После запуска ПО, на экран выводится главное окно программы с таблицей привязки пользователей ОС определенной группы к компьютерам АСДУ ДПМ «Диалог».

Если программу запустил пользователь из группы суперадминистраторов, после запуска автоматически выбирается работа с группой суперадминистраторов ([Рис.](#page-7-0) 1), для работы с другими группами необходимо выполнить действия в соответствии с п. [3.2.](#page-14-0) Если программу запустил пользователь из группы администраторов, после запуска автоматически выбирается работа с группой инженеров, работа с другими группами заблокирована.

Главное окно ПО Политика пользователей ОС состоит из следующих частей ([Рис.](#page-7-0) 1):

- Основное окно;
- Панель управления;
- Панель настроек;
- Окно сообщений системы;
- 5. Строка состояния;
- Панель состояния.

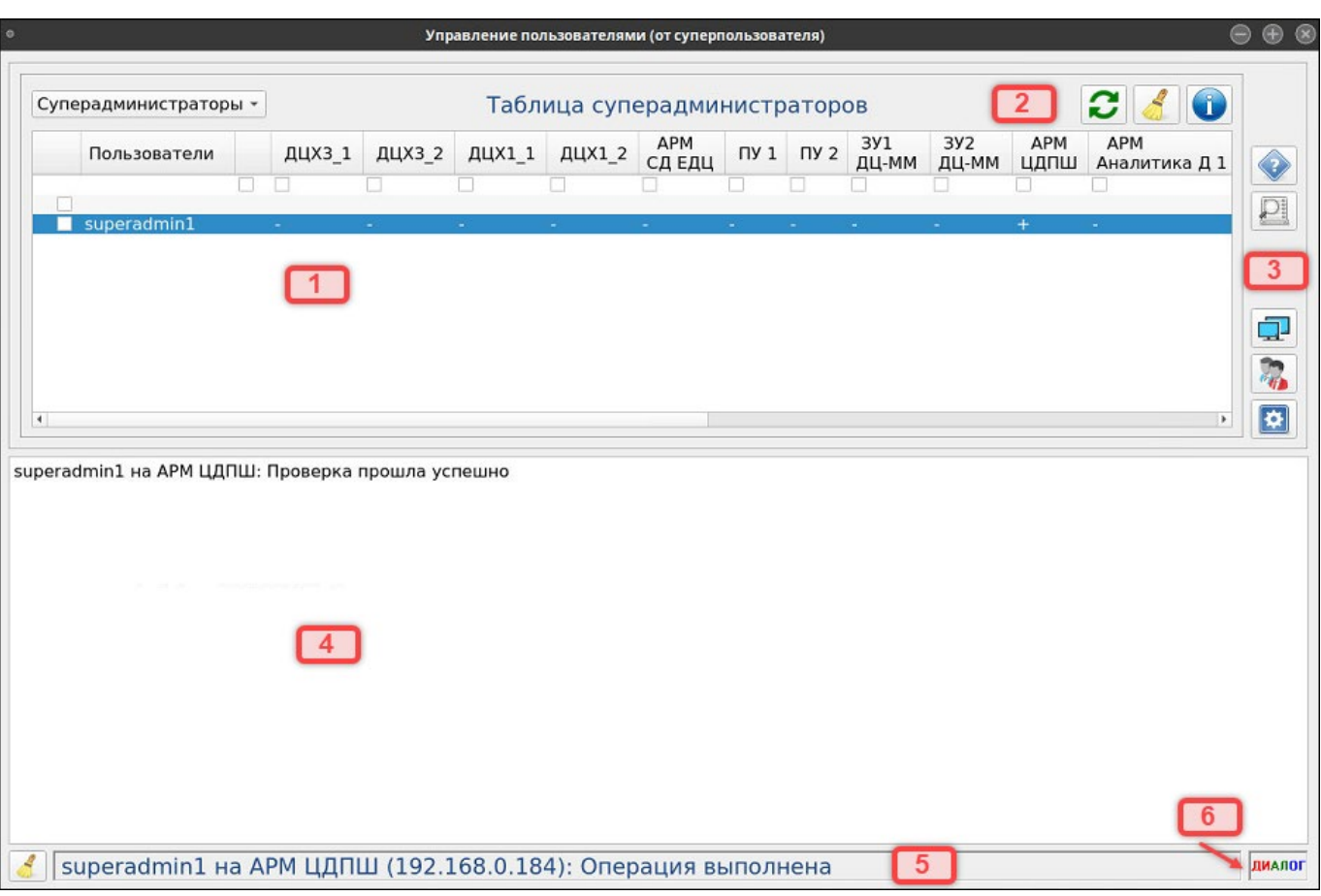

<span id="page-7-0"></span>Рис. 1 Главное окно программы. Режим отображения привязки «Пользователь – Компьютер»

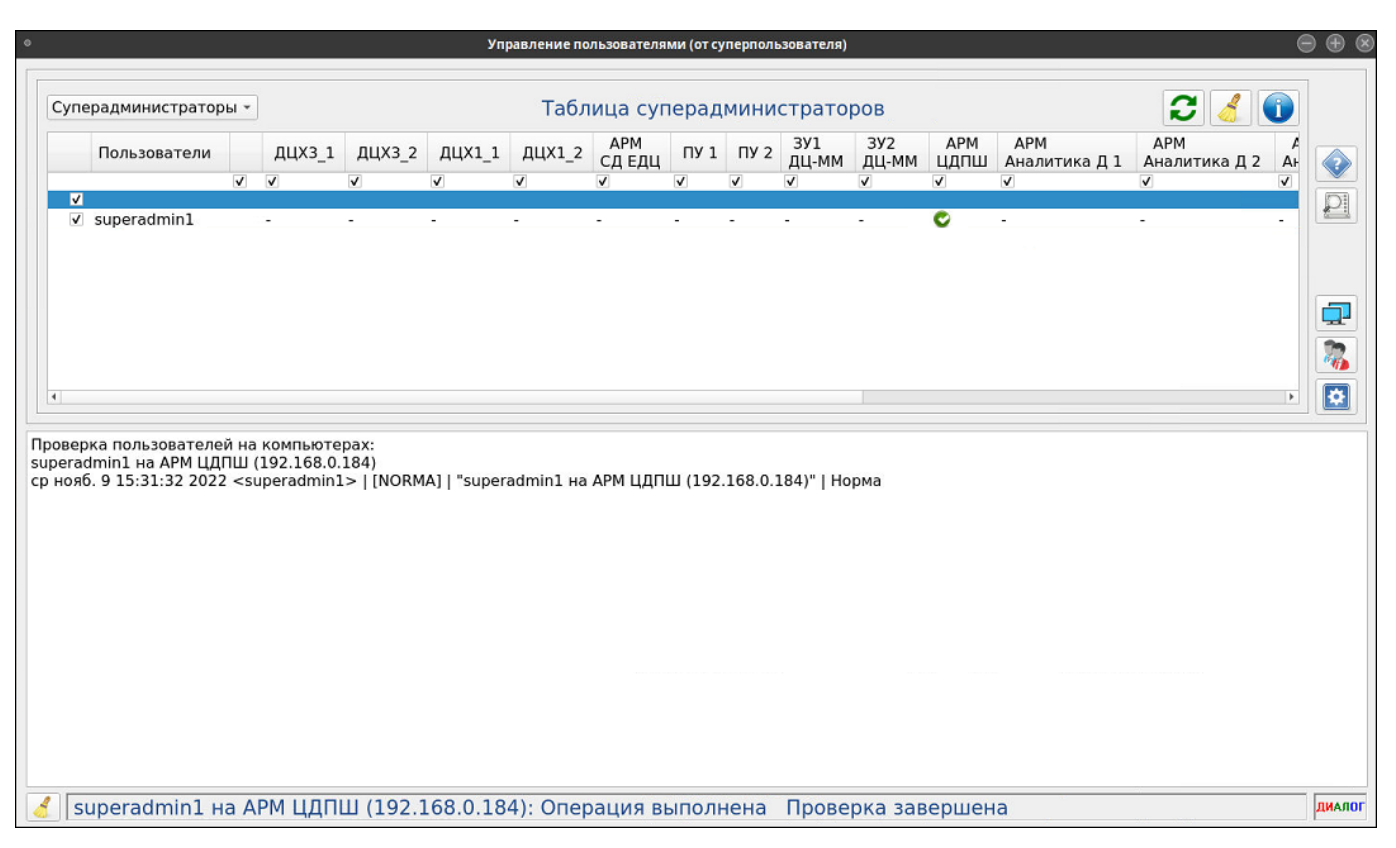

<span id="page-8-3"></span>Рис. 2 Главное окно программы. Режим проверки идентичности и синхронизации учетных записей пользователей на компьютерах.

#### <span id="page-8-0"></span>**2.1.1. Основное окно**

Основное окно содержит сводную таблицу данных, где:

- По вертикали выводится список пользователей ОС, входящих в выбранную группу ([Рис. 3](#page-8-1) – список пользователей группы суперадминистраторов);

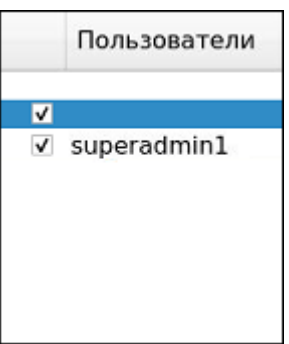

Рис. 3 Список пользователей

<span id="page-8-2"></span><span id="page-8-1"></span>- По горизонтали выводится список компьютеров, входящих в состав аппаратных средств АСДУ ДПМ «Диалог» ([Рис.](#page-8-2) 4).

| дцхз_1 дцхз_2 дцх1_1 дцх1_2 $\frac{APM}{C\mu}$ } |  |  |
|--------------------------------------------------|--|--|

Рис. 4 Список компьютеров

- пересечение строки и столбца – это привязка пользователя к компьютеру.

10

Сводная таблица может выводится на экран в двух режимах:

Режим отображения привязки «Пользователь – Компьютер» ([Рис.](#page-7-0) 1).

На пересечении строки и столбца выводится символ:

- $\pm$  пользователь имеет доступ к компьютеру (учетная запись пользователя должна присутствовать на компьютере);
- пользователь не имеет доступа к компьютеру (учетная запись пользователя не должна присутствовать на компьютере).

Данный режим автоматически устанавливается:

- после запуска программы;
- после очистки информации в таблице нажатием кнопки управления;
- после выхода из режима создания, удаления и редактирования учетных записей;
- после выхода из режимов настройки.
- Режим проверки идентичности и синхронизации учетных записей пользователей на компьютерах ([Рис. 2\)](#page-8-3).

## *Иконка на пересечении строки и столбца:*

- норма. Учетная запись пользователя синхронизирована.
- Учетная запись пользователя не синхронизирована (параметры учетной

записи отличаются от эталона из БД);

- пользователь отсутствует;
- ошибка;
- превышено время ожидания ответа;
- нет связи или компьютер выключен.

## *Иконка слева от наименования компьютера:*

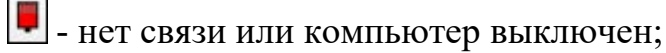

Иконка отсутствует – связь есть.

*Фон поля наименования компьютера:*

- Зеленый нет несанкционированных учетных записей на компьютере;
- Желтый есть несанкционированные учетные записи на компьютере;

Данный режим запускается:

- после нажатия кнопки **на панели управления** проверка идентичности;
- после нажатия кнопки  $\|\cdot\|$ на панели управления синхронизация;

## <span id="page-10-0"></span>**2.1.2. Окно панели управления**

Панель управления расположена в верхней правой части экрана [\(Рис.](#page-10-2) 5).

Рис. 5 Панель управления

<span id="page-10-2"></span>Суперадминистраторы -

Суперадминистраторы -- выбор группы пользователей;

- синхронизация учетных записей пользователей на компьютерах;

 - проверка идентичности учетных записей пользователей ([Рис. 2\)](#page-8-3). Сообщения системы выводятся в окно сообщений и сохраняются в журнал регистрации;

 - запуск режима очистки таблицы. После нажатия на кнопку, проверка прекращается, и таблица переводится в режим отображения привязки «Пользователь-Компьютер» ([Рис.](#page-7-0) 1).

## <span id="page-10-1"></span>**2.1.3. Панель настроек**

Панель настроек расположена справа от основного окна и содержит следующие режимы:

 - Помощь. Вывод на экран условных обозначений, правил ввода данных при регистрации пользователя и справочной информации о программе. Подробнее режим описан в п. [3.3;](#page-15-0)

 - Просмотр журнала регистрации; Режим вывода на экран журналов событий. Подробнее режим описан в п. [3.4;](#page-17-0)

11

 - Настройка списка компьютеров; Режим, в котором осуществляется изменение (добавление, удаление, редактирование) записей в списке компьютеров АСДУ ДПМ «Диалог». Подробнее режим описан в п. [3.5;](#page-20-0)

 - Настройка списка и параметров пользователя; Режим, в котором осуществляется изменение (добавление, удаление, редактирование) учетных записей пользователей. Подробнее режим описан в п. [3.6;](#page-24-0)

 - Привязка пользователя к компьютеру. Режим, в котором осуществляется привязка пользователя к конкретным компьютерам АСДУ ДПМ «Диалог». Подробнее режим описан в п. [3.7.](#page-26-0)

## <span id="page-11-0"></span>**2.1.4. Окно сообщений системы**

Окно сообщений расположено в нижней части экрана и служит для отображения сообщений системы.

## <span id="page-11-1"></span>**2.1.5. Строка состояния**

Строка состояния расположена внизу основного экрана. В нее выводятся сообщения о последней выполняемой операции в режиме реального времени ([Рис. 6\)](#page-11-3).

<span id="page-11-3"></span>
$$
\blacktriangleleft
$$
 | superadmin1 на АРМ ЦДПШ (192.168.0.184): Операция выполнена  Проверка завершена

## Рис. 6 Строка состояния

Кнопка  $\Box$ , расположенная в левом нижнем углу, предназначена для удаления информации из строки состояния и из окна сообщений (при этом вся информация в журнале регистрации остается без изменений).

## <span id="page-11-2"></span>**2.1.6. Панель состояния**

Панель расположена в нижнем правом углу экрана. На экран выводится наименование системы в 3-х цветах **диалог** (красный, зеленый, синий) для индикации нормального цветового отображения монитора.

12

# <span id="page-12-0"></span>**3. РАБОТА С ПО «ПОЛИТИКА ПОЛЬЗОВАТЕЛЕЙ ОС»**

## **Политика учетных записей пользователей ОС**

- <span id="page-12-1"></span>В системе безопасности АСДУ ДПМ «Диалог» выделены следующие группы пользователей ОС:
	- диспетчеры;
	- инженеры;
	- администраторы;
	- суперадминистраторы.
- Пользователи, входящие в группу диспетчеров, имеют права доступа только к работе с прикладным программным обеспечением АСДУ ДПМ «Диалог». В операционной системе они зарегистрированы под одной непривилегированной учетной записью dialog. Разграничение доступа и организация регистрации действий конкретных пользователей, входящих в эту группу, производится на уровне прикладного ПО программой «Комплекс парольной защиты АРМ диспетчера».
- ПО «Политика пользователей ОС» управляет учетными записями пользователей, входящих в группы с дополнительными привилегиями по работе в ОС (инженеров, администраторов, суперадминистраторов).
- Пользователи, входящие в группу инженеров, имеют права доступа к средствам ОС, обеспечивающие выполнение следующих функций:
	- просмотр лог файлов ОС на компьютерах АСДУ ДПМ «Диалог»;
	- удаленный доступ к рабочему столу компьютеров АСДУ ДПМ «Диалог»;
	- работа с программой gdmcli в режиме редактирования, ввод плановых графиков;
	- работа с USB носителями;
	- установка и обновление ПО АСДУ ДПМ «Диалог»;
	- контроль версий ПО АСДУ ДПМ «Диалог»;
	- контроль целостности ПО АСДУ ДПМ «Диалог» и ОС.

Работа с ПО «Политика пользователей ОС» пользователям, входящим в группу

## инженеров, недоступна.

- Пользователи, входящие в группу администраторов, имеют все права инженеров, а также дополнительные права, обеспечивающие работу с ПО «Политика пользователей ОС» в части учетных записей инженеров. Работа с учетными записями администраторов и суперадминистраторов недоступна.
- Пользователи, входящие в группу суперадминистраторов, имеют все права администраторов, а также дополнительные права, обеспечивающие работу с ПО «Политика пользователей ОС» в части учетных записей администраторов и суперадминистраторов.
- Учетные записи пользователя на всех компьютерах, к которым он привязан, должны быть полностью идентичны параметрам, хранящимся в

централизованной БД ПО «Политика пользователей ОС» (логин, идентификатор, пароль). Контроль идентичности учетных записей производится нажатием кнопки  $\Box$ . При нажатии кнопки производится синхронизация учетных записей.

- При первой установке ПО «Политика пользователей ОС», в централизованной БД содержится по одному пользователю в каждой привилегированной группе:
	- в группе инженеров engineer1;
	- в группе администраторов administrator1;
	- в группе суперадминистраторов superadmin1;

Учетные записи этих пользователей автоматически создаются на АРМ, на который устанавливается программа, им присваивается временный пароль.

После установки программы пароли этих пользователей необходимо сменить.

Для сохранения контроля над системой, учетные записи этих пользователей защищены от удаления, разрешена только процедура редактирования (смена пароля или ФИО).

- При создании новой учетной записи производится контроль уникальности логина среди всех групп пользователей, при попытке ввода одинаковых логинов операция блокируется с выдачей соответствующего комментария.
- Требования к вводимым параметрам учетных записей:
	- Логин латинские маленькие и большие буквы, цифры. Размер от 1 до 20 символов;
	- ФИО русские и латинские маленькие и большие буквы, цифры, символы, кроме двоеточия. Размер - от 1 до 50 символов;
	- Пароль латинские маленькие и большие буквы, цифры, спецсимволы @#%&\*

Обязательно наличие минимум одной большой и маленькой буквы,

цифры и спецсимвола. Размер - от 12 до 20 символов.

- Для редактирования доступны пароль и ФИО, изменение логина не разрешено. Смена логина возможна только через удаление учетной записи (кроме постоянных записей engineer1, administrator1, superadmin1).
- После создания новой учетной записи она присутствует только в БД программы. Для создания реальных учетных записей в ОС компьютеров необходимо:
	- произвести привязку учетной записи к компьютерам, на которых она должна быть создана (кнопка
- произвести синхронизацию учетных записей этих компьютеров (кнопка  $|\boldsymbol{\mathcal{C}}|$
- При удалении или редактировании учетной записи необходимо произвести синхронизацию учетных записей компьютеров.
- Действия пользователей ОС регистрируются в системных журналах. Кроме того, при работе с ПО «Политика пользователей ОС» и ПО контроля версий, производится регистрация в журналах этих программ.

## **Начало работы. Выбор группы пользователей**

<span id="page-14-0"></span>После запуска ПО, на экран выводится главное окно программы с таблицей привязки пользователей ОС определенной группы к компьютерам АСДУ ДПМ «Диалог».

Если программу запустил пользователь из группы суперадминистраторов, после запуска автоматически выбирается работа с группой суперадминистраторов ([Рис.](#page-7-0) 1). Если программу запустил пользователь из группы администраторов, после запуска автоматически выбирается работа с группой инженеров, работа с другими группами заблокирована.

Для того чтобы выбрать работу с определенной группой, надо воспользоваться выпадающим меню, расположенном на панели управления, в левом углу. Надо

Администраторы подвести мышку к графическому изображению стрелки нажать левую кнопку мыши.

Откроется меню, из которого надо выбрать наименование группы. В сводной таблице (в столбце) отобразится список всех пользователей выбранной группы ([Рис.](#page-15-1)  [7](#page-15-1)).

16

| $\bullet$                             |        | Управление пользователями (от суперпользователя) |        |        |               |           |         |              | $^{\circledR}$<br>$\ominus$ |  |  |
|---------------------------------------|--------|--------------------------------------------------|--------|--------|---------------|-----------|---------|--------------|-----------------------------|--|--|
| Суперадминистраторы<br>Администраторы |        | C<br>Таблица администраторов                     |        |        |               |           |         |              |                             |  |  |
| ド<br>Инженеры<br>Пользователи         | ДЦХЗ_1 | ДЦХЗ_2                                           | ДЦX1_1 | ДЦХ1_2 | APM<br>СД ЕДЦ | $\Pi$ y 1 | $\Pi$ 2 | 3Y1<br>ДЦ-ММ |                             |  |  |
| administrator1                        |        |                                                  |        |        |               |           |         |              |                             |  |  |
| $\blacktriangleleft$                  |        |                                                  |        |        |               |           |         | r            |                             |  |  |
|                                       |        |                                                  |        |        |               |           |         |              |                             |  |  |
|                                       |        |                                                  |        |        |               |           |         |              |                             |  |  |
|                                       |        |                                                  |        |        |               |           |         |              |                             |  |  |
| $\mathcal{L}$                         |        |                                                  |        |        |               |           |         |              | ДИАЛОГ                      |  |  |

Рис. 7 Пример выбора группы пользователей

## <span id="page-15-1"></span>**Вывод справочной информации**

<span id="page-15-0"></span>Режим вызывается кнопкой  $\Box$ , расположенной на панели настроек ([Рис.](#page-7-0) 1).

На экран выводится справочное окно, содержащее перечень условных обозначений (графических символов) и окно, содержащее требования к вводу параметров учетных записей.

Окно имеет вид ([Рис.](#page-16-0) 8):

17

|           | $\mathbf{x}$<br>Управление пользователями (от суперпользователя)                 |
|-----------|----------------------------------------------------------------------------------|
|           | Перечень условных обозначений                                                    |
|           | Иконка Значение                                                                  |
| $+$       | Пользователь может работать на этом компьютере                                   |
|           | Пользователь НЕ может работать на этом компьютере                                |
| O         | Норма. Пользователи синхронизированы                                             |
| Δ         | Пользователь НЕ синхронизирован (отличаются атрибуты)                            |
|           | Пользователь отсутствует                                                         |
| $\circ$   | Ошибка                                                                           |
| $\bullet$ | Превышено время ожидания ответа                                                  |
| В         | Нет связи или компьютер выключен                                                 |
|           |                                                                                  |
|           |                                                                                  |
|           |                                                                                  |
|           |                                                                                  |
|           | Требования к вводимым значениям:                                                 |
|           | Имя пользователя:                                                                |
|           | Латинские маленькие и большие буквы, цифры                                       |
|           | Размер - от 1 до 20 символов                                                     |
|           |                                                                                  |
| ФИО:      |                                                                                  |
|           | Русские и латинские маленькие и большие буквы, цифры, символы, кроме двоеточия   |
|           | Размер - от 1 до 50 символов                                                     |
|           |                                                                                  |
| Пароль:   |                                                                                  |
|           | Латинские маленькие и большие буквы, цифры, спецсимволы @#%&*                    |
|           | Обязательно наличие минимум одной большой и маленькой буквы, цифры и спецсимвола |
|           | Размер - от 12 до 20 символов                                                    |
|           |                                                                                  |
|           | О программе<br>Закрыть                                                           |
|           |                                                                                  |

Рис. 8 Окно «Управление пользователями»

<span id="page-16-0"></span>В окне «Управление пользователями» доступны кнопки:

О программе - вход в режим просмотра справочной информации о программе «Политика пользователей ОС». После нажатия на кнопку, на экран выводится справочное окно. Выйти из режима просмотра можно по кнопке «Отмена» ([Рис.](#page-17-1) 9).

- выход из режима просмотра окна справочной информации.

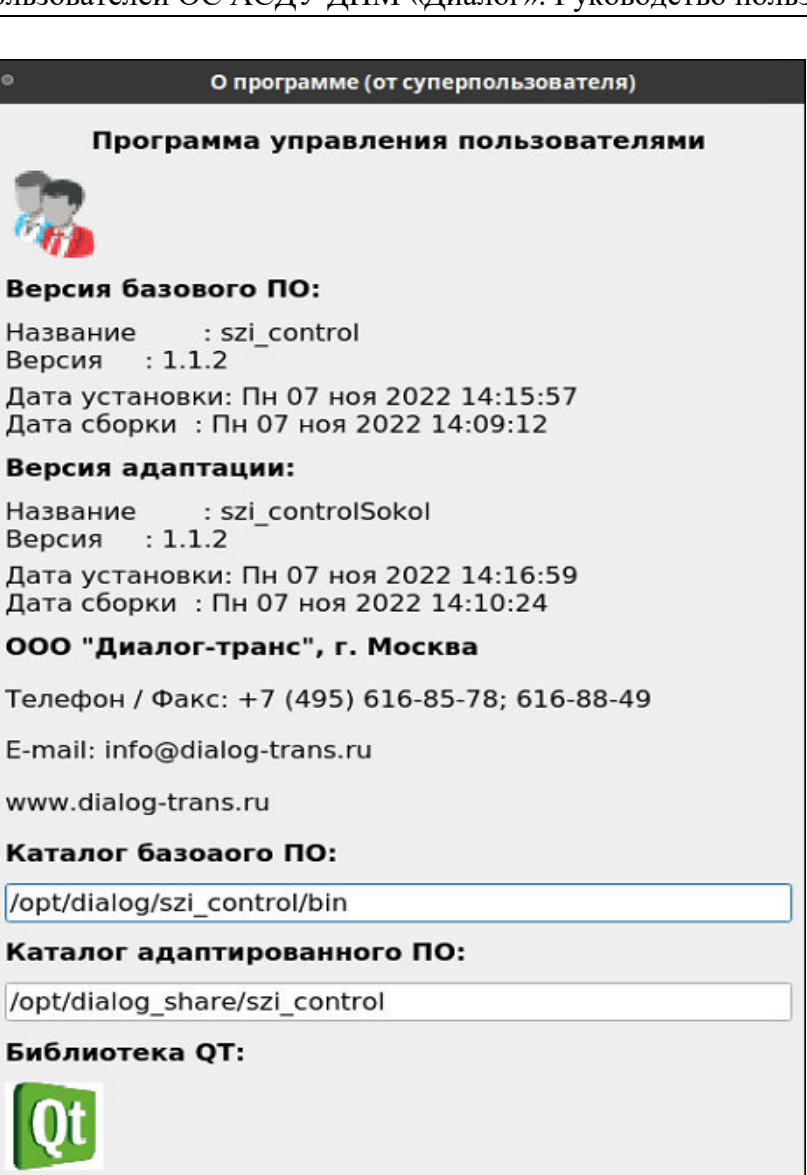

Отмена

Рис. 9 Окно «О программе»

## <span id="page-17-1"></span>**Просмотр журналов регистрации**

Build version 5.12.12 Runtime version 5.12.12

<span id="page-17-0"></span>Режим вызывается кнопкой , расположенной на панели настроек ([Рис.](#page-7-0) 1).

После нажатия на кнопку, на экран выводится окно программы просмотра журналов [Рис. 10.](#page-18-0)

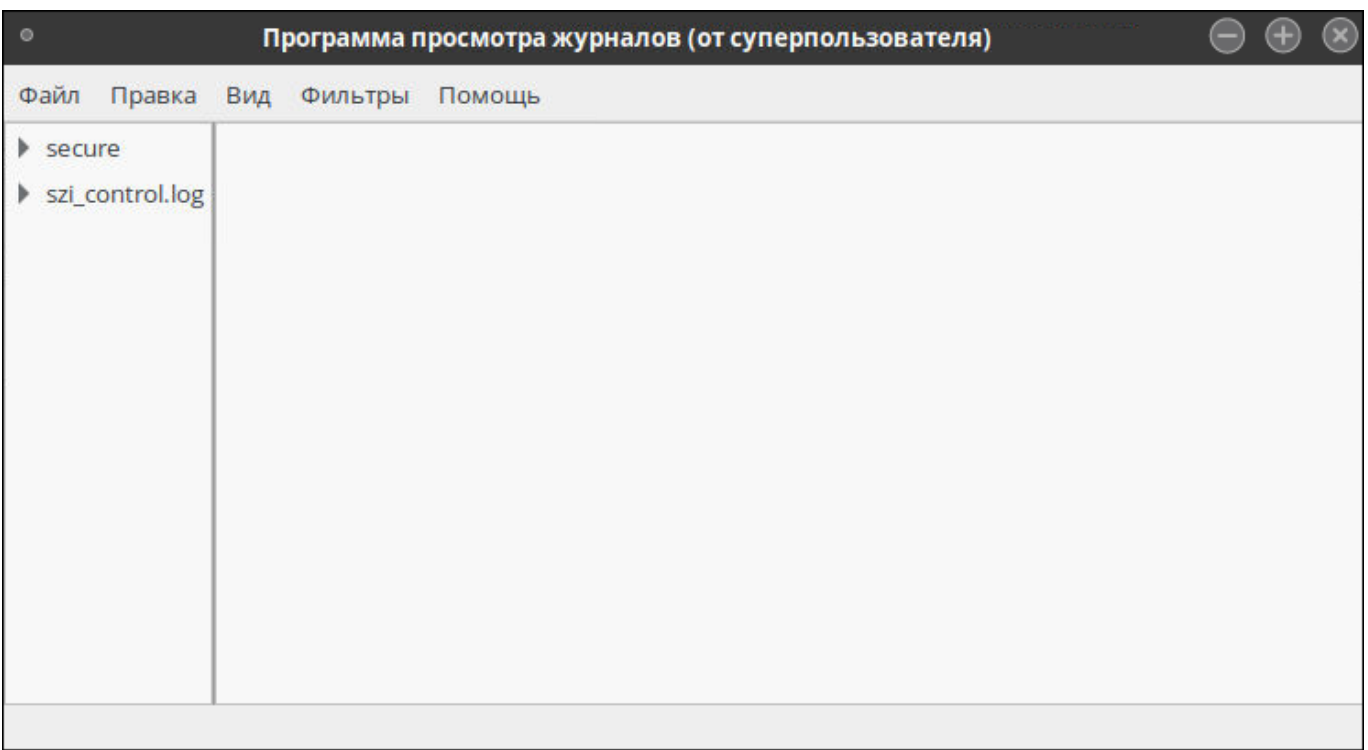

## Рис. 10 Окно просмотра журналов

<span id="page-18-0"></span>В верхней части экрана расположено основное меню программы просмотра системных журналов ([Рис.](#page-18-1) 11).

Файл Правка Вид Фильтры Помощь

Рис. 11 Основное меню программы просмотра журналов

<span id="page-18-1"></span>Само окно разделено на две колонки:

- левая колонка выводятся наименования файлов, в которых сохранены журналы регистрации;
- правая колонка выводятся содержимое журналов регистрации.

Пока в левой колонке файл не выбран, в правой колонке нет никакой информации. После выбора файла (клик мышки по наименованию файла), в правую колонку выводится вся информация о зарегистрированных событиях ([Рис. 12\)](#page-19-0).

 В файле szi\_control.log содержится информация о фактах и результатах действиях операторов, работавших с ПО «Политика пользователей ОС», в формате:

<Дата.время события> <Пользователь> <Результат> <Действие> <Детализация результата> ([Рис. 12\)](#page-19-0).

В файле secure содержится зарегистрированная информация операционной системы в части безопасности.

| $\circ$                 |                 |            |         |        | szi_control.log - Программа просмотра системных журналов (от суперпользователя) |  |                                |                         |  |
|-------------------------|-----------------|------------|---------|--------|---------------------------------------------------------------------------------|--|--------------------------------|-------------------------|--|
| Файл                    | Правка          | Вид        | Фильтры | Помощь |                                                                                 |  |                                |                         |  |
| $\triangleright$ secure |                 | <b>Nov</b> |         |        | 7 14:17:40 localhost szi control[11897]: <superadmin1></superadmin1>            |  | [INFO]                         | НАЧАЛО работы программы |  |
|                         |                 | <b>Nov</b> |         |        | 7 14:20:19 localhost szi control[11897]: <superadmin1></superadmin1>            |  | <b>FERRORT</b>                 | "administrator1 на APM  |  |
|                         | szi_control.log | <b>Nov</b> |         |        | 7 14:20:42 localhost szi control[11897]: <superadmin1></superadmin1>            |  | <b>FNORMA7</b>                 | "superadmin1 на APM ЦД  |  |
|                         |                 | <b>Nov</b> |         |        | 7 14:20:56 localhost szi control[11897]: <superadmin1></superadmin1>            |  | <b>TNORMAT</b>                 | "superadmin1 на APM ЦД  |  |
|                         |                 | Nov        |         |        | 7 14:21:12 localhost szi control [11897]: <superadmin1></superadmin1>           |  | [INFO]                         | ЗАВЕРШЕНИЕ работы прогр |  |
|                         |                 | Nov        |         |        | 7 14:26:15 localhost szi control[12735]: <superadmin1></superadmin1>            |  | <b>TINFOT</b>                  | НАЧАЛО работы программы |  |
|                         |                 | Nov        |         |        | 8 15:35:37 localhost szi control[12735]: <superadmin1></superadmin1>            |  | <b>FNORMAT</b>                 | "superadmin1 на APM ЦД  |  |
|                         |                 | Nov        |         |        | 9 15:05:35 localhost szi control[12735]: <superadmin1></superadmin1>            |  | [ERROR]                        | Проверка лишних поль    |  |
|                         |                 | Nov        |         |        | 9 15:05:36 localhost szi control[12735]: <superadmin1></superadmin1>            |  | <b>FERRORT</b>                 | Проверка лишних поль    |  |
|                         |                 | Nov        |         |        | 9 15:05:37 localhost szi control[12735]: <superadmin1></superadmin1>            |  | [ERROR]                        | Проверка лишних поль    |  |
|                         |                 | lNov       |         |        | 9 15:05:38 localhost szi control[12735]: <superadmin1></superadmin1>            |  | <b>FERRORT</b>                 | Проверка лишних поль    |  |
|                         |                 | <b>Nov</b> |         |        | 9 15:05:39 localhost szi control[12735]: <superadmin1></superadmin1>            |  | [ERROR]                        | Проверка лишних поль    |  |
|                         |                 | <b>Nov</b> |         |        | 9 15:05:40 localhost szi control[12735]: <superadmin1></superadmin1>            |  | [ERROR]                        | Проверка лишних поль    |  |
|                         |                 | Nov        |         |        | 9 15:05:41 localhost szi control[12735]: <superadmin1></superadmin1>            |  | <b>FERRORT</b>                 | Проверка лишних поль    |  |
|                         |                 | <b>Nov</b> |         |        | 9 15:05:42 localhost szi control[12735]: <superadmin1></superadmin1>            |  | [ERROR]                        | Проверка лишних поль    |  |
|                         |                 | Nov        |         |        | 9 15:05:43 localhost szi control [12735]: <superadmin1></superadmin1>           |  | <b>FERRORT</b>                 | Проверка лишних поль    |  |
|                         |                 | Nov        |         |        | 9 15:05:44 localhost szi control[12735]: <superadmin1></superadmin1>            |  | <b>FNORMAT</b>                 | Проверка лишних поль    |  |
|                         |                 | Nov        |         |        | 9 15:05:44 localhost szi control[12735]: <superadmin1></superadmin1>            |  | <b><i><u>FWARNINGT</u></i></b> | " Проверка лишних по    |  |
|                         |                 | <b>Nov</b> |         |        | 9 15:05:45 localhost szi control[12735]: <superadmin1></superadmin1>            |  | <b>FERRORT</b>                 | Проверка лишних поль    |  |
|                         |                 | Nov        |         |        | 9 15:05:46 localhost szi control [12735]: <superadmin1></superadmin1>           |  | [ERROR]                        | Проверка лишних поль    |  |
|                         |                 | Nov        |         |        | 9 15:05:47 localhost szi control[12735]: <superadmin1></superadmin1>            |  | <b>FERRORT</b>                 | Проверка лишних поль    |  |
|                         |                 | Nov        |         |        | 9 15:05:48 localhost szi control[12735]: <superadmin1></superadmin1>            |  | <b>FERRORT</b>                 | Проверка лишних поль    |  |
|                         |                 | <b>Nov</b> |         |        | 9 15:05:49 localhost szi control[12735]: <superadmin1></superadmin1>            |  | <b>FERRORT</b>                 | Проверка лишних поль    |  |
|                         |                 | <b>Nov</b> |         |        | 9 15:05:51 localhost szi control[12735]: <superadmin1></superadmin1>            |  | <b>FERRORT</b>                 | Проверка лишних поль    |  |
|                         |                 |            |         |        | 178 строк (34,9 kB) - последнее обновление: Пт 18 ноя 2022 16:18:19             |  |                                |                         |  |

Рис. 12 Режим просмотра журналов регистрации

<span id="page-19-0"></span>Основное меню программы содержит следующие режимы:

• Файл – открытие/закрытие файла; выход из программы;

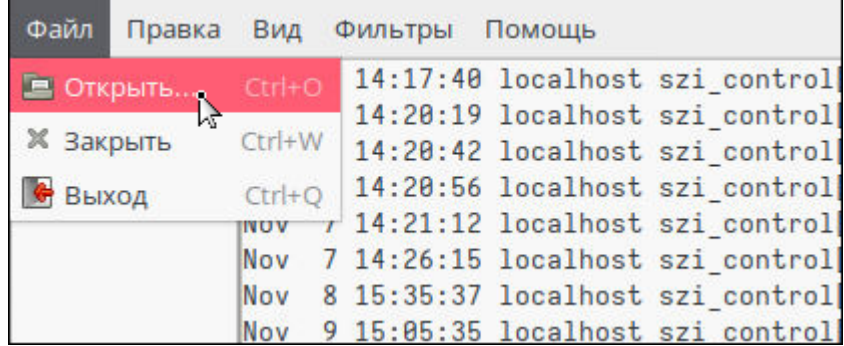

• Правка – копирование данных;

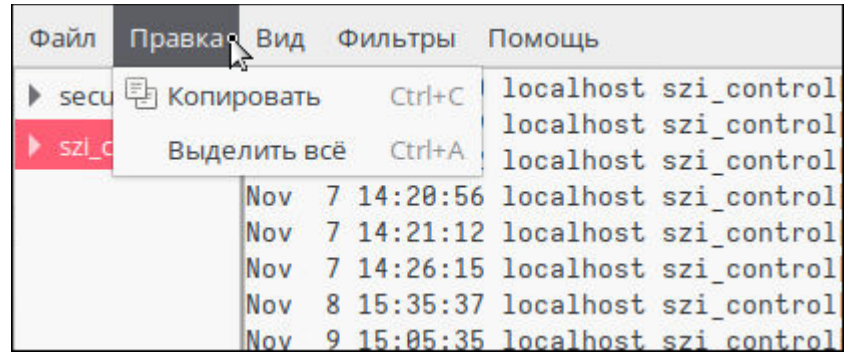

• Вид – настройка вида окна; поиск информации; масштабирование;

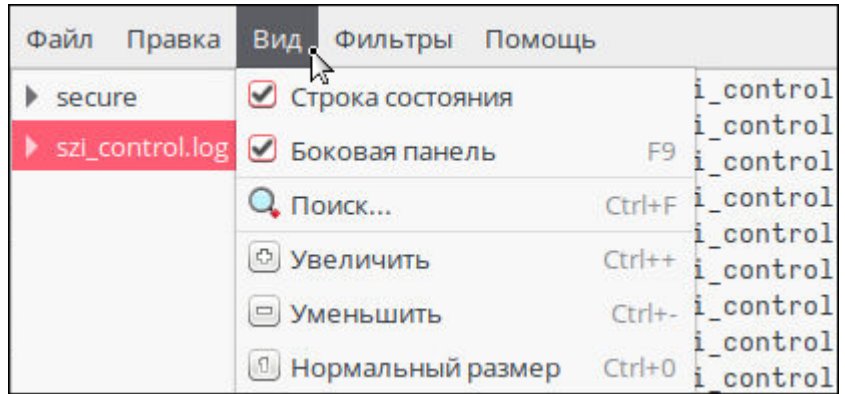

• Фильтры – создание своих фильтров для поиска необходимой информации;

21

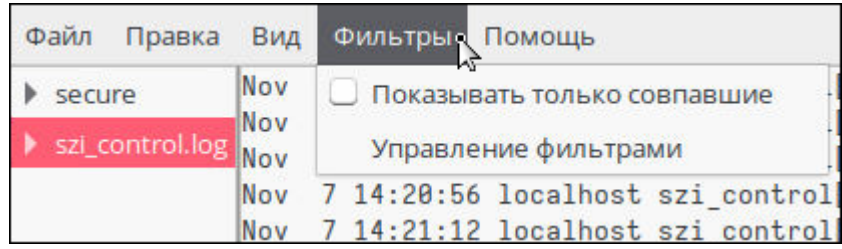

• Помощь – руководство пользования программой просмотра системных журналов.

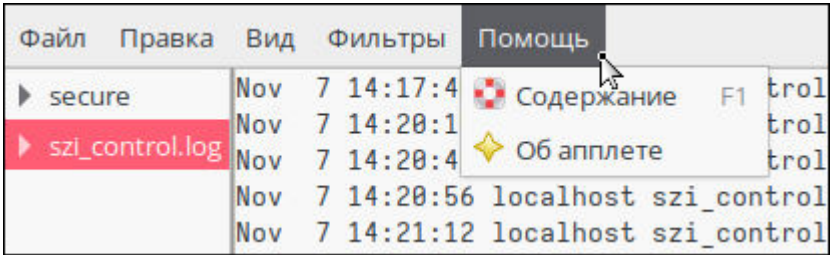

## **Настройка списка компьютеров**

<span id="page-20-0"></span>ПО «Политика пользователей ОС» поставляется с актуальным списком компьютеров и не требует дополнительной настройки. Но на случай изменения конфигурации компьютеров в системе, в программе предусмотрен режим редактирования списка.

Режим вызывается кнопкой  $\boxed{ }$  расположенной на панели настроек ([Рис.](#page-7-0) 1). После нажатия на кнопку, на экран выводится окно настройки.

Окно имеет вид, представленный на [Рис. 13:](#page-21-0)

| Компьютер         | IP-адрес      |  |  |  |  |  |
|-------------------|---------------|--|--|--|--|--|
| ДЦХЗ 1            | 10.0.1.5      |  |  |  |  |  |
| ДЦХЗ 2            | 10.0.1.6      |  |  |  |  |  |
| ДЦХ1 1            | 10.0.1.13     |  |  |  |  |  |
| ДЦХ1 2            | 10.0.1.14     |  |  |  |  |  |
| АРМ СД ЕДЦ        | 10.0.1.19     |  |  |  |  |  |
| $\Box$            | 10.0.1.3      |  |  |  |  |  |
| $\Box$            | 10.0.1.4      |  |  |  |  |  |
| ЗУ1 ДЦ-ММ         | 10.0.1.7      |  |  |  |  |  |
| ЗУ2 ДЦ-ММ         | 10.0.1.16     |  |  |  |  |  |
| АРМ ЦДПШ          | 192.168.0.184 |  |  |  |  |  |
| АРМ Аналитика Д 1 | 192.168.0.109 |  |  |  |  |  |
| АРМ Аналитика Д 2 | 10.0.1.18     |  |  |  |  |  |
| АРМ Аналитика Д 3 | 10.0.1.20     |  |  |  |  |  |
| $C C 1$ Trans     | 100131        |  |  |  |  |  |

Рис. 13 Окно Настройка списка компьютеров

<span id="page-21-0"></span>В окно выводится:

- список компьютеров системы АСДУ ДПМ «Диалог» с указанием ip адреса;
- панель, состоящая из кнопок управления;
- кнопки для выхода из режима.

## *Кнопки управления*

*Кнопки для внесения изменений* 

- $\downarrow$  добавление записи в список компьютеров;
- $\Box$  удаление записи из списка компьютеров;
- | редактирование записи, из списка компьютеров;

*Кнопки для передвижения по списку*

- $\uparrow$   $\downarrow$  движение по списку компьютеров вверх;
	- $\big\{\big\}$  движение по списку компьютеров вниз;

## *Кнопки выхода из режима:*

- - выход из режима с сохранением изменений;
- - выход из режима без сохранения изменений.

## **Внесение изменений в список**

22

Для того чтобы начать процесс внесения изменений в список, надо кликнуть мышкой по любому наименованию компьютера. После этого строка окрасится в темный цвет, и визуально будет видно, что со списком ведется работа.

Если список не выбран, то при попытке добавить/удалить запись, система предупредит об этом [\(Рис.](#page-22-1) 14).

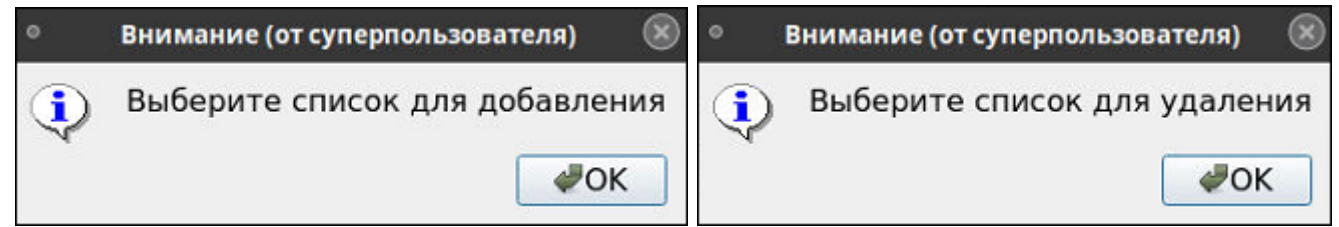

<span id="page-22-1"></span>Рис. 14 Окно предупреждения системы

## <span id="page-22-0"></span>**3.5.1. Добавление записи в список:**

- Выбрать список;
- Кликнуть мышкой по кнопке
- В открывшемся окне ввести [\(Рис.](#page-22-2) 15):
	- наименование компьютера (поле «Название»);
	- ip-адрес компьютера (поле «IP-адрес»).

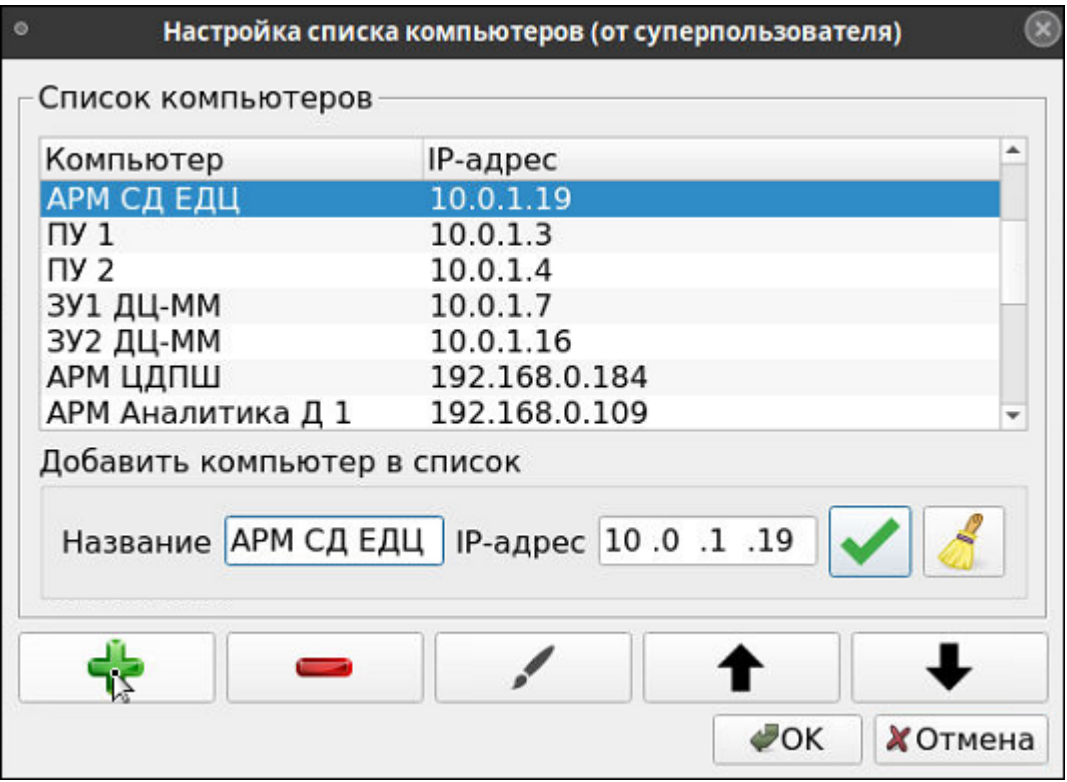

<span id="page-22-2"></span>Рис. 15 Окно добавления компьютера в список аппаратных средств

- Подтвердить добавление записи в список, для этого - кликнуть мышкой по кнопке в окне «Добавить компьютер» [\(Рис.](#page-22-2) 15).

## **Внимание: Добавление наименования компьютера в список НЕ означает сохранения внесения изменений.**

- Подтвердить сохранение изменений.

Для сохранения изменений, надо кликнуть по кнопке  $\sim$ ок  $\mid$ , расположенной внизу основного экрана. После этого система попросит подтвердить выполнение команды сохранения изменений (кнопка **В Да В** окне подтверждения команды ([Рис. 16\)](#page-23-2)).

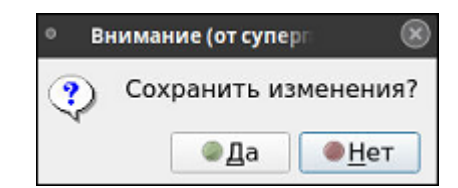

Рис. 16 Окно подтверждения команды сохранения изменений

## <span id="page-23-2"></span><span id="page-23-0"></span>**3.5.2. Удаление записи из списка:**

- Выбрать запись для удаления;
- Кликнуть мышкой по кнопке
- В открывшемся окне подтвердить выполнение команды удаления ([Рис.](#page-23-3)  [17](#page-23-3));

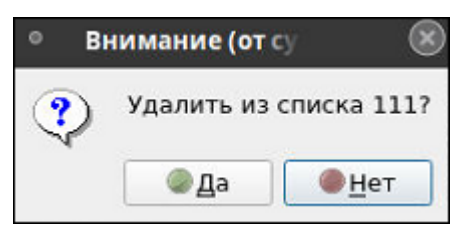

Рис. 17 Окно подтверждения удаления записи из списка

<span id="page-23-3"></span>**Внимание: Удаление наименования компьютера из списка НЕ означает сохранения изменений в этом списке.**

- Подтвердить сохранение изменений.

Для сохранения изменений, надо кликнуть по кнопке  $\blacktriangleright$ ок , расположенной внизу основного экрана. После чего система попросит подтвердить выполнение команды сохранения изменений (кнопка  $\Box$  В окне подтверждения команды ([Рис. 16\)](#page-23-2)).

## <span id="page-23-1"></span>**3.5.3. Редактирование записи в списке компьютеров**

- Выбрать запись для редактирования;

- Кликнуть мышкой по кнопке или дважды кликнуть по выбранной записи;
- В открывшемся окне «Редактирование» внести изменения в запись;

| $\bullet$              | Настройка списка компьютеров (от суперпользователя) |  |
|------------------------|-----------------------------------------------------|--|
| Список компьютеров     |                                                     |  |
| Компьютер              | IP-адрес                                            |  |
| <b>АРМ СД ЕДЦ</b>      | 10.0.1.19                                           |  |
| $\Pi$ $\mathbf{V}$ $1$ | 10.0.1.3                                            |  |
| $\n  1\n  2\n$         | 10.0.1.4                                            |  |
| ЗУ1 ДЦ-ММ              | 10.0.1.7                                            |  |
| ЗУ2 ДЦ-ММ              | 10.0.1.16                                           |  |
| АРМ ЦДПШ               | 192.168.0.184                                       |  |
| АРМ Аналитика Д 1      | 192.168.0.109                                       |  |
| Редактирование         |                                                     |  |
|                        | J<br>Название АРМ СД ЕДЦ   IP-адрес 10 .0 .1 .19    |  |
|                        | $\bullet$ OK $\Lambda$<br><b>«Отмена</b>            |  |

Рис. 18 Окно редактирование записи

<span id="page-24-1"></span>- Подтвердить выполнение операции редактирования, кликнув мышкой по кнопке  $\blacktriangledown$  ([Рис.](#page-24-1) 18).

## **Внимание: Изменение записи в списке НЕ означает сохранения этих изменений.**

- Подтвердить сохранение изменений.

Для сохранения изменений, надо кликнуть по кнопке  $\Box$  расположенной внизу основного экрана. После чего система попросит подтвердить выполнение команды сохранения изменений (кнопка  $\Box$  В окне подтверждения команды ([Рис. 16\)](#page-23-2)).

Примечание: сохранение изменений по кнопке  $\blacktriangleright$ ОК не обязательно делать после каждой операции, можно сделать после серии изменений.

## **Настройка учетных записей пользователя**

<span id="page-24-0"></span>В этом режиме производится создание, удаление, редактирование учетных записей пользователей ОС. Результатом действий в этом режиме является корректировка централизованной БД учетных записей. После применения изменений необходимо провести синхронизацию учетных записей для компьютеров, к которым привязаны откорректированные учетные записи, а если были созданы новые учетные записи, перед синхронизацией провести их привязку к компьютерам.

Режим вызывается кнопкой, расположенной на панели настроек ([Рис.](#page-7-0) 1). После нажатия на кнопку, на экран выводится окно настройки.

Окно имеет вид, представленный на [Рис.](#page-25-0) 19.

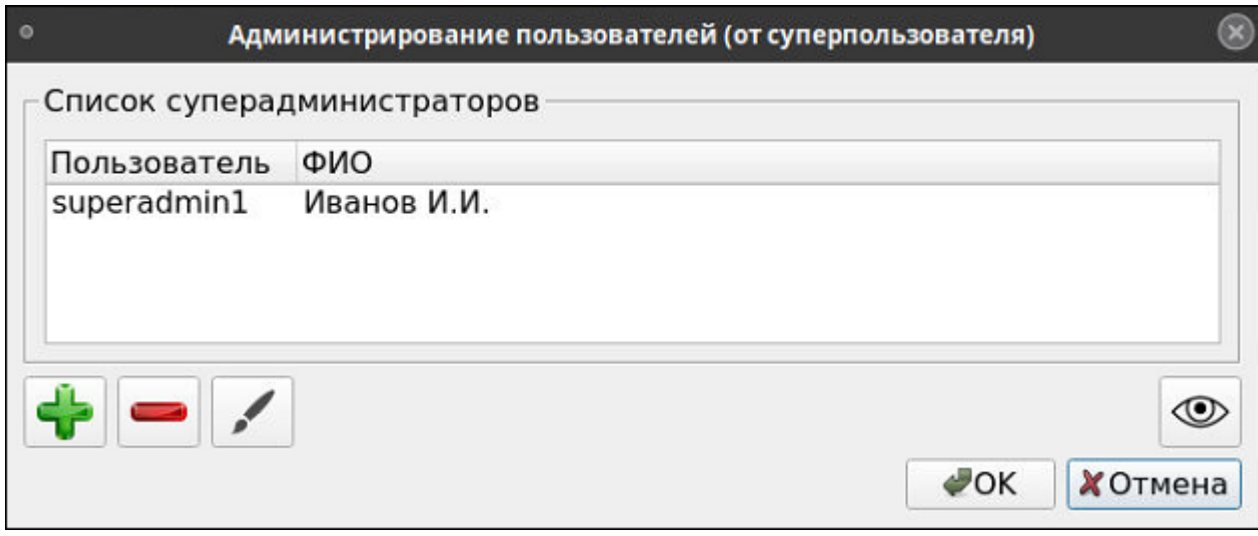

Рис. 19 Окно Настройка учетных записей пользователей

<span id="page-25-0"></span>В окне отображается:

- список пользователей из выбранной ранее на панели управления группы;
- панель, состоящая из кнопок управления;
- кнопки для выхода из режима.

## *Кнопки управления*

*Кнопки для внесения изменений* 

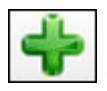

- добавление учетной записи в список;

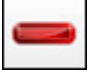

- удаление учетной записи из списка;

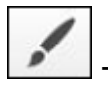

- редактирование учетной записи;

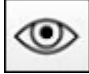

- показать/скрыть пароли.

*Кнопки выхода из режима:*

26

- выход из режима с сохранением изменений;

- выход из режима без сохранения изменений.

Подробнее о том, как правильно внести изменения в таблицу, описано в п. [3.5.](#page-20-0)

При вводе параметров учетной записи необходимо соблюдать требования, изложенные в п. 3.1.10. В случае несоблюдения требований, при попытке сохранения изменений будет выдан соответствующий комментарий, и изменения не применятся.

При вводе пароля предлагается ввод «вслепую». По желанию оператора можно показывать значение вводимого пароля, при этом также будут видны пароли в

таблице пользователей. Для этого нажать кнопку  $\left( \bigotimes \right)$ , и в ответ на запрос ввести свой текущий пароль. Для скрытия паролей еще раз нажать кнопку текущего пароля при этом не требуется.

## **Привязка пользователей к компьютерам**

<span id="page-26-0"></span>Режим вызывается кнопкой  $\boxed{12}$ , расположенной на панели настроек ([Рис.](#page-7-0) 1). После нажатия на кнопку, на экран выводится окно привязки пользователей к компьютерам.

Окно имеет вид, представленный на [Рис. 20.](#page-27-1)

В сводную таблицу выводится список пользователей из группы, выбранной ранее на панели управления (по вертикали), и список всех компьютеров, входящих в состав аппаратных средств АСДУ ДПМ «Диалог» (по горизонтали). Можно выполнить следующие операции:

- поставить галочку в пустое поле на пересечении строки (имя пользователя) и столбца (наименование компьютера), тем самым создать привязку «Пользователь - Компьютер»;
- снять галочку (кликнув мышкой по полю с галочкой), тем самым разорвать привязку «Пользователь - Компьютер».

28

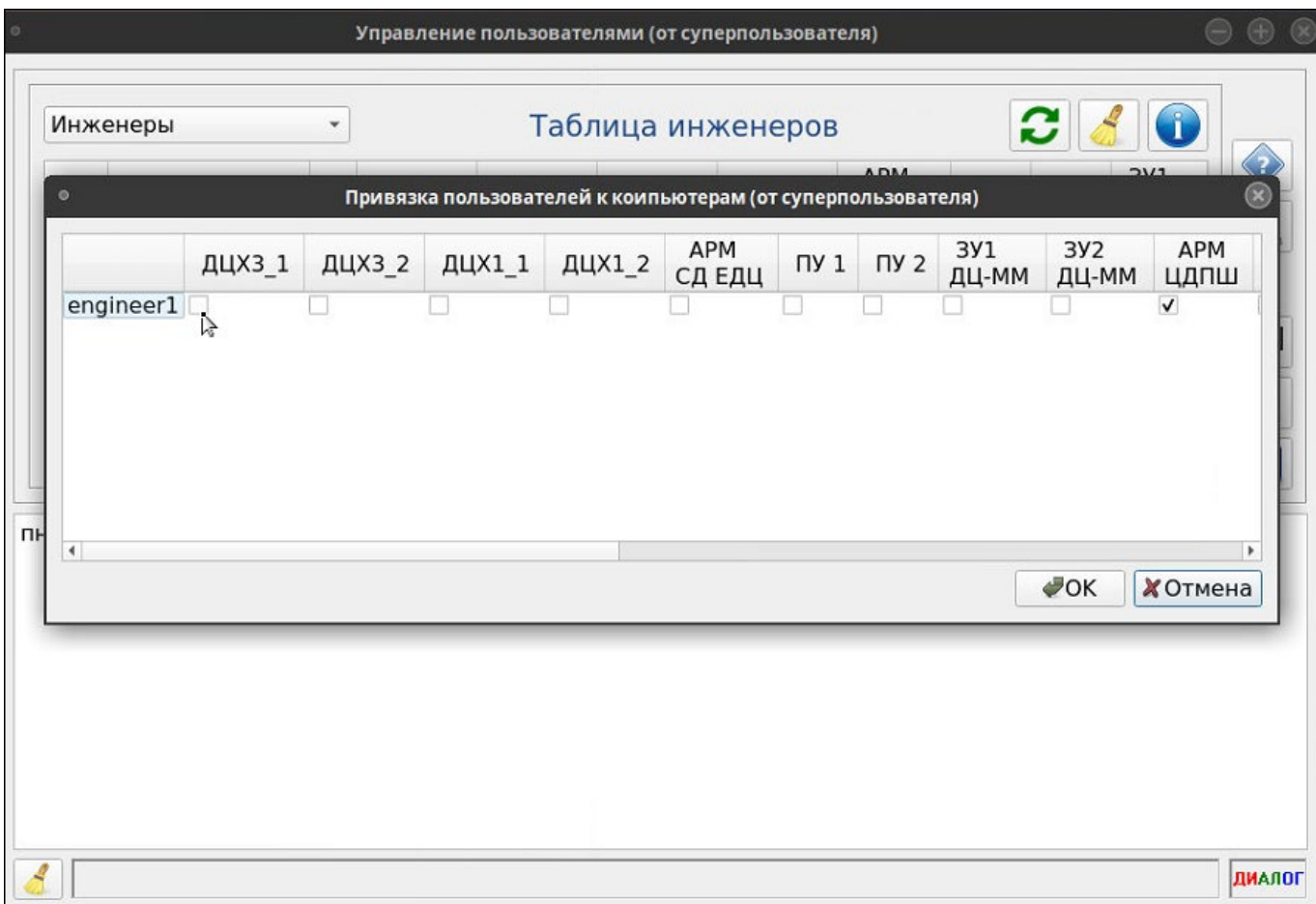

Рис. 20 Окно Привязка пользователей к компьютерам

<span id="page-27-1"></span>- в нижней части окна доступны кнопки:

- выход из режима с сохранением изменений;

- выход из режима без сохранения изменений.

Выход из режима производится аналогично п. [3.5.3](#page-23-1)

После выхода из режима привязки, происходит автоматический переход в режим отображения привязки «Пользователь – Компьютер», при этом будут отображены примененные изменения.

## **Проверка идентичности учетных записей на компьютерах**

<span id="page-27-0"></span>В этом режиме производится проверка соответствия параметров учетных записей на выбранных компьютерах эталонным параметрам, хранящимся в централизованной БД учетных записей.

- Выбрать группу из выпадающего меню, расположенного на панели управления (при необходимости).
- Выбрать пользователей, проставив галочку в столбце слева от имен пользователей, либо выбрать сразу всех пользователей, проставив галочку в поле №2 [\(Рис. 21\)](#page-28-0);
- Выбрать компьютеры, проставив галочки в колонках под наименованием компьютеров, либо выбрать сразу все компьютеры, проставив галочку в поле №1 [\(Рис. 21\)](#page-28-0);
- Запустить режим проверки идентичности, воспользовавшись кнопкой .

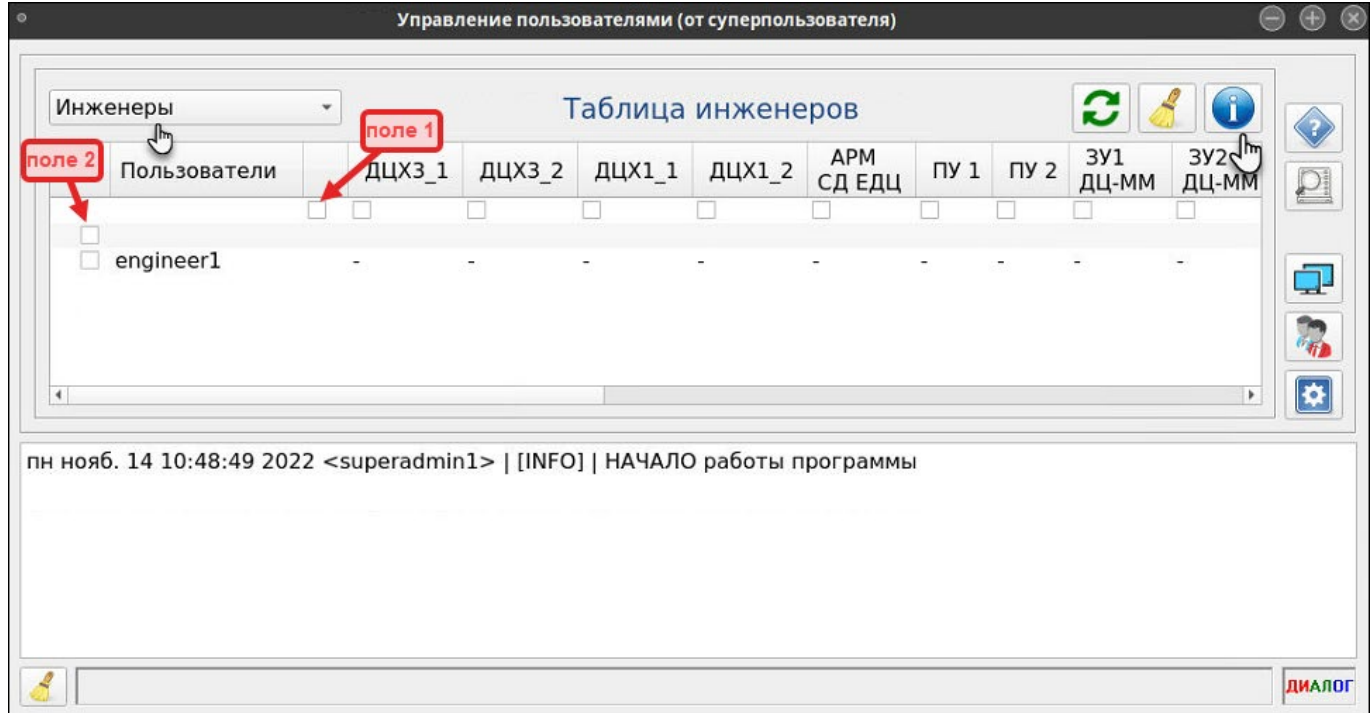

Рис. 21 Запуск режима проверки текущего статуса пользователей

<span id="page-28-0"></span>Программа запустится на выполнение:

- на экран будут выведены графические символы, характеризующие текущий статус учетных записей ([Рис. 22\)](#page-29-0).
- в окно сообщений выведутся информационные сообщения системы.

Расшифровку символов можно посмотреть, нажав на кнопку .

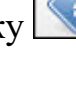

Для записей, статусы которых не соответствуют норме (например, учетная запись отсутствует на данном компьютере или пароль не соответствует эталону), необходимо провести синхронизацию (п. [3.9\)](#page-30-0).

| $\circ$                                                                                                    |                         | Управление пользователями (от суперпользователя) |                         |                              |                         |           |                         |                |                         |                             |        |
|----------------------------------------------------------------------------------------------------|-------------------------|--------------------------------------------------|-------------------------|------------------------------|-------------------------|-----------|-------------------------|----------------|-------------------------|-----------------------------|--------|
| Суперадминистраторы »                                                                                                    |                         |                                                  |                         | Таблица суперадминистраторов |                         |           |                         |                |                         | Ĺ                           |        |
| Пользователи                                                                                                    | ДЦХЗ_1                  | ДЦХЗ_2                                           | ДЦХ1_1                  | ДЦХ1_2                       | <b>APM</b><br>СД ЕДЦ    | $\n  1\n$ | $\Pi$ 2                 | 3Y1<br>ДЦ-ММ   | 3y2<br>ДЦ-ММ            | <b>APM</b><br>ЦДПШ          |        |
| M<br>✓<br>$\overline{\mathsf{v}}$<br>superadmin1                                                                                                    | $\overline{\mathbf{v}}$ | $\overline{\mathbf{v}}$                          | $\overline{\mathbf{v}}$ | M                            | $\overline{\mathbf{v}}$ | V         | $\overline{\mathbf{v}}$ | $\blacksquare$ | $\overline{\mathbf{v}}$ | $\blacksquare$<br>$\bullet$ |        |
|                                                                                                    |                         |                                                  |                         |                              |                         |           |                         |                |                         |                             | ₫      |
|                                                                                                    |                         |                                                  |                         |                              |                         |           |                         |                |                         |                             |        |
| $\blacktriangleleft$                                                                                                    |                         |                                                  |                         |                              |                         |           |                         |                |                         |                             |        |
| чт дек. 8 14:25:22 2022 <superadmin1>   [INFO]   НАЧАЛО работы программы<br/>Проверка пользователей на компьютерах:<br/>superadmin1 на АРМ ЦДПШ (192.168.0.184)</superadmin1> |                         |                                                  |                         |                              |                         |           |                         |                |                         |                             |        |
| чт дек. 8 16:07:13 2022 <superadmin1>   [NORMA]   "superadmin1 на АРМ ЦДПШ (192.168.0.184)"   Норма</superadmin1>                                                             |                         |                                                  |                         |                              |                         |           |                         |                |                         |                             |        |
|                                                                                                    |                         |                                                  |                         |                              |                         |           |                         |                |                         |                             |        |
|                                                                                                    |                         |                                                  |                         |                              |                         |           |                         |                |                         |                             |        |
| superadmin1 на АРМ ЦДПШ (192.168.0.184): Операция выполнена                                                                                                    |                         |                                                  |                         |                              |                         |           |                         |                |                         | Проверка завершена          | ДИАЛОГ |

Рис. 22 Результат запуска режима проверки

<span id="page-29-0"></span>**Для получения информации о конкретном пользователе** на конкретном компьютере надо подвести курсор к пересечению строки и столбца выбранных объектов и дважды нажать на левую кнопку мыши. После этого статус учетной записи пользователя отобразится в виде графического символа, а в окно сообщений выведется соответствующая информация.

**Для проверки наличия несанкционированных учетных записей** на компьютерах, в таблице необходимо выбрать необходимые компьютеры, или выбрать все компьютеры (проставить галочку в поле № 1, см. [Рис. 21\)](#page-28-0), **не выбирая** 

**пользователей,** и запустить режим проверки ( ). После отработки программы в окне выводится следующая информация ([Рис. 23\)](#page-30-1):

30

- в случае отсутствия связи с компьютером, слева от его наименования выводится соответствующий графический символ (например,  $\Box$  ДЦХЗ\_2
- ячейка с наименованием компьютера окрашивается:
- без цвета, если связь с компьютером отсутствует;
- зеленый цвет, если есть связь с компьютером и нет несанкционированных учетных записей;
- желтый, если на компьютере обнаружены несанкционированные учетные записей;
- в окно сообщений выводятся сообщения системы о результатах проверки.

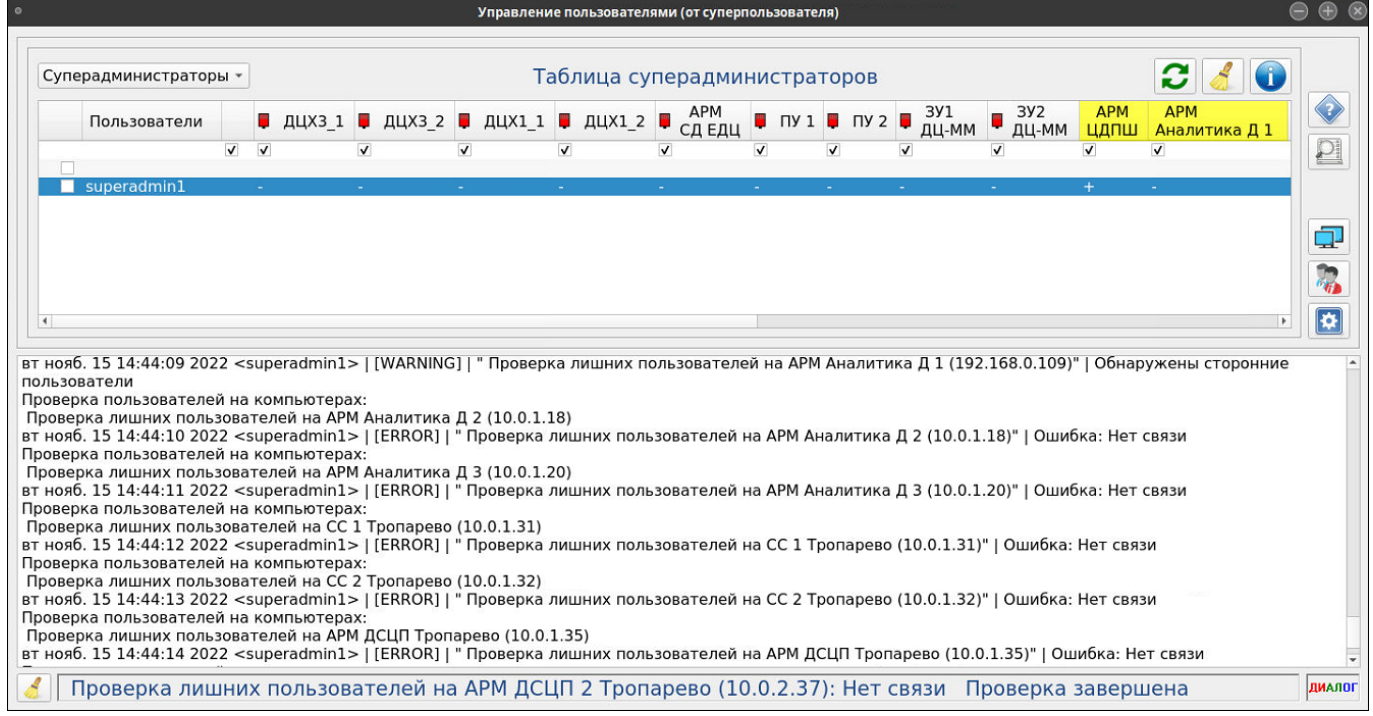

<span id="page-30-1"></span>Рис. 23 Проверка компьютеров на наличие несанкционированных учетных записей

## **Синхронизация учетных записей на компьютерах**

<span id="page-30-0"></span>Синхронизация должна выполняться при изменении учетных записей пользователей (создании, удалении, редактировании), либо в целях контроля целостности данных.

Для проведения синхронизации надо выполнить подготовительные действия, аналогичные подготовке к проверке идентичности [\(3.8](#page-27-0) (1-3)), затем запустить режим

синхронизации кнопкой .

При этом на всех выбранных компьютерах автоматически выполняются следующие действия:

- проверка наличия несанкционированных учетных записей;
- в случае обнаружения, удаление несанкционированных учетных записей;
- для всех выбранных учетных записей: проверка наличия учетной записи на компьютере, при отсутствии – создание с эталонными параметрами;
- для всех выбранных учетных записей: при наличии на компьютере проверка идентичности, если обнаружены отличия от эталона – корректировка.

В результате операции на экране должна быть следующая визуализация:

- ячейки с наименованиями выбранных компьютеров должны быть окрашены в зеленый цвет;
- статусы всех выбранных учетных записей на всех выбранных компьютерах должны отображаться иконками .
- в окне сообщений не должно быть сообщений об ошибках.

В противном случае необходимо выделить позиции, для которых обнаружены ошибки, и повторить синхронизацию.

В случае повторной ошибки необходимо провести анализ средствами ОС.

После завершения операции синхронизации полезно провести проверку идентичности, чтобы убедиться в идентичности учетных записей.

# **4. ДЕЙСТВИЯ ПРИ НЕИСПРАВНОСТЯХ ПО**

<span id="page-32-0"></span>При возникновении неисправностей устройств следует руководствоваться существующими инструкциями.

*«Зависание» программы:*

Основным признаком того, что программа «зависла» служит статическая картинка основного экрана. Например, отсутствует прорисовка графических символов при запуске режима проверки версий.

В случае зависания необходимо попытаться штатно закрыть окно программы [1.4\)](#page-4-1), если это невозможно, перезапустить стандартным образом операционную систему.

*Если не работает мышь* (при перемещении мыши указатель на мониторе не перемещается, при нажатии любой кнопки мыши ничего не изменяется), или *не работает клавиатура* необходимо:

- Проверить отсутствие посторонних предметов на поверхности клавиатуры, наличие разъемов мыши/клавиатуры на своих посадочных местах и плотность контактов в разъемах. Если работа мыши/клавиатуры не восстановилась, перезагрузить компьютер с помощью кнопки питания на системном блоке.

Если перезагрузка не помогла, поменять оборудование (мышь или клавиатуру).

## *Погас монитор:*

- Нажать кнопку включения питания на мониторе. Если монитор не включился, проверить плотность контактов в разъемах питания монитора в мониторе и ИБП.

Если монитор не включился, заменить монитор.

# <span id="page-33-0"></span>**5. ДЕЙСТВИЯ ПРИ НЕИСПРАВНОСТЯХ ТЕХНИЧЕСКИХ СРЕДСТВ**

Нарушениями работы технических средств является:

- выдача заведомо неправильной или полное прекращение выдачи информации на мониторе терминала;
- длительные прерывистые сигналы блока бесперебойного питания, выдаваемые в течение более 1 мин;
- появление на дисплее сообщений о неисправностях;

При нарушениях сообщить о неисправности дежурному электромеханику.

Все случаи возникновения нарушений нормальной работы системы регистрируются установленным порядком.

# Номера листов (страниц) Всего листов (страниц) В документе Номер документа Входящий номер сопроводительного документа и дата Подпись Изм. | измененных | замененных | новых аннулиро- | листов | Номер | номер сопрово- | Под- | Дата ванных

## Лист регистрации изменений